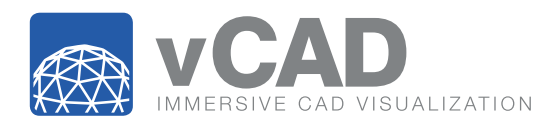

# STEP-BY-STEP Setup Instructions

## **IN JUST THREE EASY STEPS** you will have the ability to distribute your own CAD models in vCAD Virtual Reality:

## Setup the vCAD Virtual Reality Viewer App

Begin your transformational vCAD experience by installing the vCAD App on your smartphone. Experience One-Touch Navigation® on your iOS or Android phone using our FREE DOWNLOAD from the App or Play store.

**1.1 GET THE APP:** (iOS: go to the App Store; Android: go to the Play Store), search "vCAD" to locate and download the free vCAD App.

1.2 PURCHASE A GOOGLE CARDBOARD II HOLDER: There are various inexpensive smartphone holders that allow you to experience and interact with vCAD. The links below lead to our favorite inexpensive VR holders. They include the interaction button that supports One-Touch Navigation®.

- Google Cardboard II: \$15 at www.store.google.com
- Viewmaster: \$20 at www.target.com

#### 1.3 START THE APP:

- Start the App.
- The first time in the App, select *"My Account"*, then select *"Register"* to input your email address and a password that will be used as the destination to receive projects from your *"Immersifier Account"*. You will receive and confirm the email to establish that your smartphone is associated with a real email address. This same email address/password should also be used for your Immersifier account *(see Step 2 below)*.
- Insert your smartphone in the cardboard holder. You may want to calibrate the optics of your holder to the phone display size. This is done by touching the gear icon at the bottom center of the dual display and following the QR code instruction.

1.4 ENJOY THE DEMONSTRATION: The App comes with four preloaded projects that let you experience immersive CAD visualization and One-Touch Navigation®. Enter the projects by clicking to select them. Once loaded, you can navigate to any location by simply looking in the desired direction and holding down the input button. Select the VR Tutorial to learn more about the navigation method.

### Setup the Immersifier CAD to VR Account

By setting up your own "Immersifier Account", you can convert and transfer your own CAD designs from Revit, Rhino or Sketchup Pro to the vCAD App on your smartphone *(see Step 1)*.

2.1 SETUP IMMERSIFIER ACCOUNT: Visit vCAD.com and select *"Account"* from the menu items. Follow the instructions to establish an Immersifier Account. Use your same email and password to link your account to your smartphone as the destination of your projects. YOU HAVE A FREE 7-DAY TRIAL PERIOD.

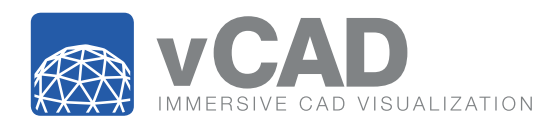

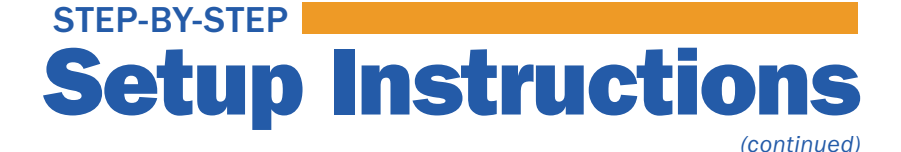

# Create and Immersify a Project

Now that you have an App and a custom account, you are ready to create, transform and experience your own designs in immersive CAD visualization—vCAD.

3.1 CREATE A CAD PROJECT IN YOUR FAVORITE CAD DESIGN SUITE: Using Revit, Rhino or Sketchup Pro create a 3D CAD model and save it in a compatible file format.

- Revit Native file format .RVT
- Rhino & Sketch Up Pro Export to .FBX and zip the FBX and "Materials Folder" together.

3.2 OPEN THE IMMERSIFIER: Visit vCAD and select ACCOUNT from the menu items and log in to the account you created in Step 2. Select the project file that you want to Immersify. Other settings are explained in the online help. The process will happen automatically and you will be prompted with estimated times and an email will be sent when the immersified project is ready for viewing on your phone.

3.3 EXPERIENCE YOUR PROJECT: Open your smartphone vCAD App and navigate to the lobby where the available projects are listed. Select refresh in the custom models page and select your project by name. You are now inside your CAD project!